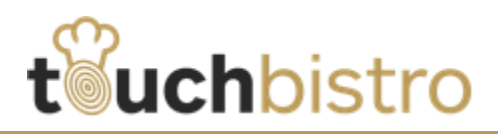

# **What's New in TouchBistroTM 5.3.0**

This TouchBistro™ 5.3.0 update offers a number of improvements. Of note is the ability to create nonfood/drink items (for example merchandise) and separate out their sales in reports.

As well, we've added new features to help you interact with TouchBistro™'s technical support more efficiently. We've improved the Moneris payment gateway setup, grouping credential input based on payment method. Of final note, we've adjusted the initial open procedure, prompting you immediately to open an existing restaurant.

Consult the detailed release notes below for full details on these changes along with other improvements added in version 5.3.0.

#### **Need More Help?**

Emai[l support@touchbistro.com](mailto:support@touchbistro.com) if you are experiencing any issues with this update.

# **Moneris Setup**

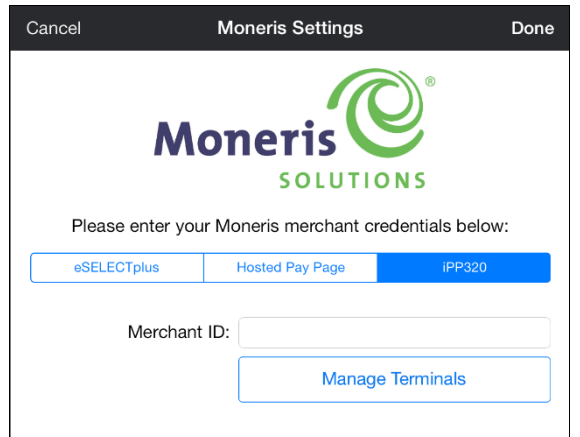

TouchBistroTM integrates with three Moneris payment solutions: eSelect Plus (card swiper), Hosted Pay, and iPP320 (pinpad). The previous version used a unified setup screen. Version 5.3 has now created tabs for each solution. Tap the appropriate tab and complete the fields with the required credentials.

If you're setting up an iPP320, you can tap **Manage Terminals** from the iPP320 tab to add and configure your pinpads.

## TouchBistroTM V 5.3.0 Release Notes Page **1**

Tap **Admin | Orders & Credit Cards | Payment Gateways** to access the Moneris setup.

# **New Menu Setup Option: Sales Categories**

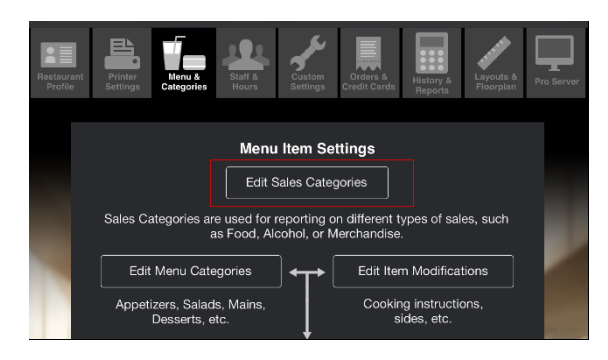

Version 5.3 has added a **Sales Categories** option to the **Admin | Menu & Categories** screen. Previously when you created a menu category or menu item, you could set it as **Is Alcohol** or **Not Alcohol**.

The assumption was if the item was set to **Not Alcohol** it was food. Many TouchBistro™ customers who sell nonfood/drink requested the ability to create customized

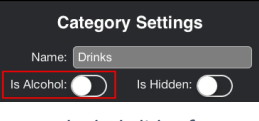

*Is Alcohol slider from previous version*

sales categories to aid their reporting process and properly create reports for the sale of items that didn't fit into the previous **Is Alcohol** or **Not Alcohol** dichotomy. For example, you can create a custom category like **Merchandise** or **Game Rentals** (say, if you're a board game café).

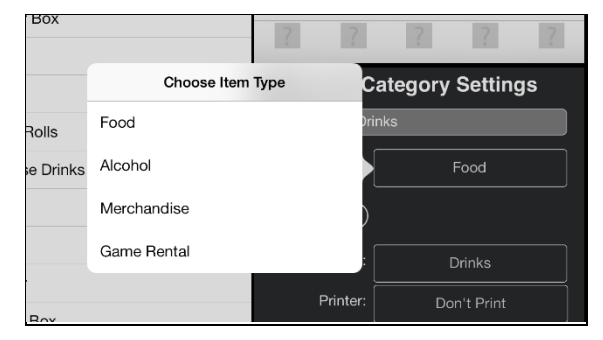

*Now tap Sales Category button*

When you create a menu category or menu item, the **Is Alcohol** slider has been replaced with a **Sales Category** button. Tap **Sales Category** to set which sales category the menu category or menu items falls under.

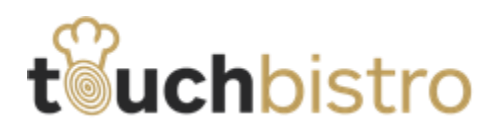

**Note:** To maintain consistency with old reports, once you create these categories you cannot delete or edit them.

## **Reporting Sales Category**

The **Sales Totals** report (**Admin | History & Reports | Reports**) will break out totals based on your Sales Categories, instead of just Food vs Alcohol.

# **New Menu Categories & Modifiers Icons**

We've added additional icons for use when setting up a menu category or a modifier (**Admin | Menu & Categories**).

# **Support Options Added**

#### **Open Existing Restaurant screen**

When you open TouchBistroTM and you tap **Open Existing Restaurant**, you will now see an **Information i** icon associated with the restaurant name. We've added two utilities here to aid you in troubleshooting. You should only use these options if directed by TouchBistro™ technical support.

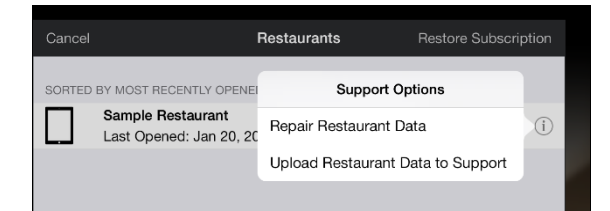

#### **Repair Restaurant Data**

If directed by support, tap this to scan and repair any inconsistencies found in the restaurant's SQL data file.

#### **Upload Restaurant Data to Support**

If you've been asked by support to send your restaurant data, tap the **Information** icon and tap the new **Upload Restaurant Data to Support**. This replaces a manual process for locating and emailing your restaurant's SQL files to support.

#### **Pro Server**

TouchBistro Pro Server Options Support Window Help

We've added a **Support** menu item to Pro Server and added the support options above.

#### **Wi-Fi and Internet Connectivity Check**

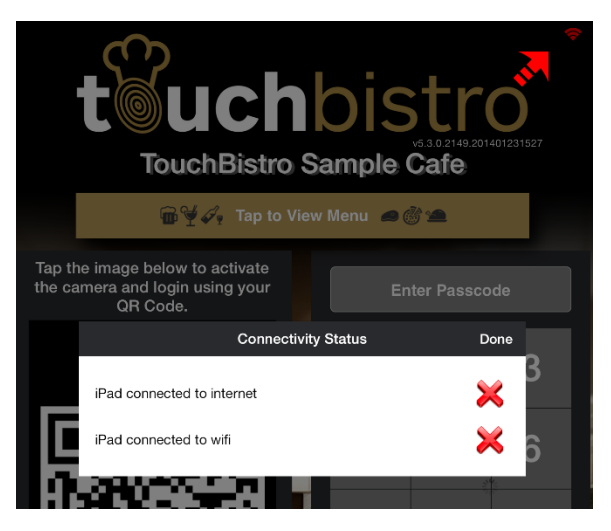

*Tap icon to see connectivity details*

Most wireless TouchBistro™ operations only require a local Wi-Fi connection. Some features like credit card processing or emailing receipts also require an Internet connection. To aid support in determining if you have a Wi-Fi connection, Internet connection, or both, we've added an Internet **Connectivity Status** icon on the login screen.

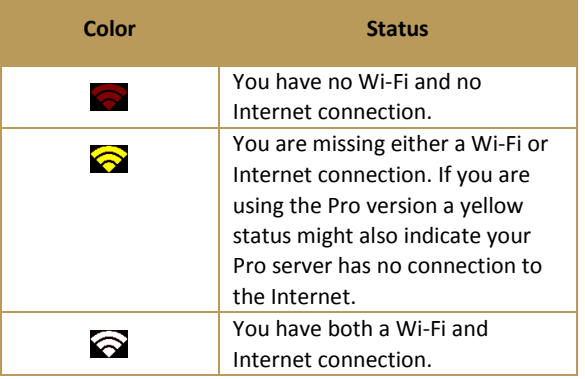

If your **Connectivity Status** a is yellow tap the icon to see details of what is missing.

#### **Send Screen Shots to Support**

At times, support might need you to send a screen capture of what you're seeing on your iPad screen. Version 5.3 has added the ability to automatically send a TouchBistro™ screen capture to support.

When you're in TouchBistro™, click simultaneously the **lock/power button** and the **Home** button. Release and you will hear a shutter sound.

#### TouchBistroTM V 5.3.0 Release Notes Page **2**

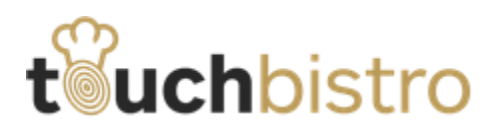

TouchBistroTM will ask you if you want to send the screen capture to support.

# **Opening TouchBistroTM**

We've changed some behaviors upon launching TouchBistroTM.

## **If you already have an existing restaurant**

In previous versions, TouchBistroTM initially gave you the option to, in addition to opening an existing restaurant, view the sample restaurant, setup a new restaurant, or import an existing restaurant. If restaurant exists, TouchBistroTM will now show you the **Open Existing Restaurant** screen first. Tap **Cancel** to access the **View Sample/Setup New Restaurant** dialog.

#### **Pro vs Standard**

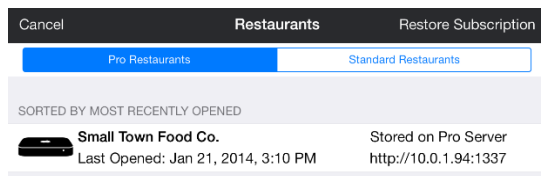

The **Open Existing Restaurant** screen now puts Pro and Standard restaurants under their own tabs. Tap the appropriate tab to open the desired restaurant.

#### **Setup New Restaurant via Import moved**

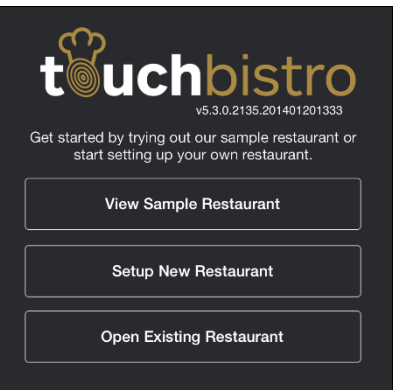

The opening dialog previously offered you a **Setup New Restaurant via Import** option. This has now been moved under the **Setup New Restaurant** option.

# **Account Deposits**

TouchBistro™ lets you create accounts. Accounts are tabs (credit) you extend to customers and the customers settle

#### TouchBistro™ V 5.3.0 Release Notes **Page 3** Page 3

at some later date. You can create, edit, and settle account payments by tapping **Admin | Order & Credit Card Settings | Accounts**.

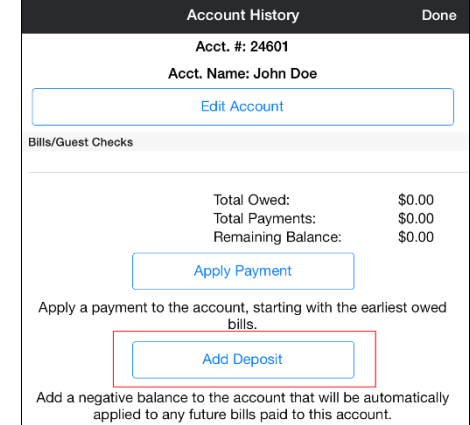

When you open an account, you will now see an **Add Deposit** button. You can use the **Add Deposit** to create a pre-payment on an account. For example, let's say the account wants to host a party and you require the account to put down a 20% deposit. You can open the account, tap **Add Deposit** and add the pre-payment to the account. If the account is zero the pre-payment will show a negative balance.

# **Archive Staff Members**

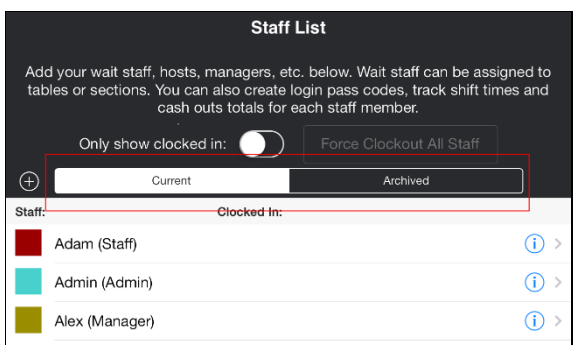

We've added tabs to your **Staff List** screen (found under **Admin | Staff & Hours**). You can use the tabs to view current staff members or archived staff members. Current staff members would reflect current employees. Archived staff members would reflect past employees or seasonal staff members.

To set a staff member as archived, open the staff member. Under settings slide **Archive Staff Member** to the green position. The staff member will no longer appear under the **Current** tab.

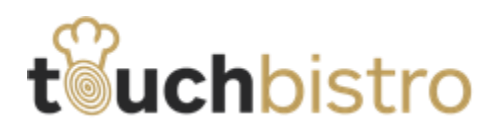

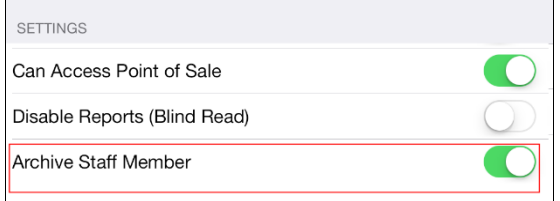

The **Archive Staff Member** slider replaces the **Disable Waiter** slider.

# **Changes to Reports**

## **New Current Snapshot Report**

Under **Admin | History & Reports | Reports | Sales**, we've added a **Current Snapshot** report. For the given time frame (e.g., the current day), it will show current labor costs, a running sales total, a ratio of labor/sales, and tips/voids/discounts.

## **Added Totals to the Hours report**

Under **Admin | History & Reports | Reports | Labour** we've added a **Totals** figure.

## **Detailed Sales CSV Report**

Under **Admin | History & Reports | Reports | Accounting** we've added a **Detailed Sales CSV** report. This report outputs the raw data of all items sold for the given date range. The report will not display and is for emailing only. Tap the CSV button on the report's menu bar to send the full CSV output to an email.

## **Report sort order**

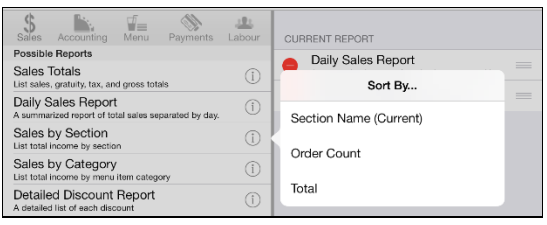

Reports now have an associated **Information i** icon. Tap the icon to view sort order options. **(Current)** indicates the currently selected sort order. Items in the report will be ordered by the selection. In the example above, **Menu Categories** will be ordered by **Section Name**. If you wish to order the sections by **Order Count** (that is, most ordered items first), tap **Order Count**. Selecting **Total** would order sections by highest total first.

# **New Color Palette for Tables**

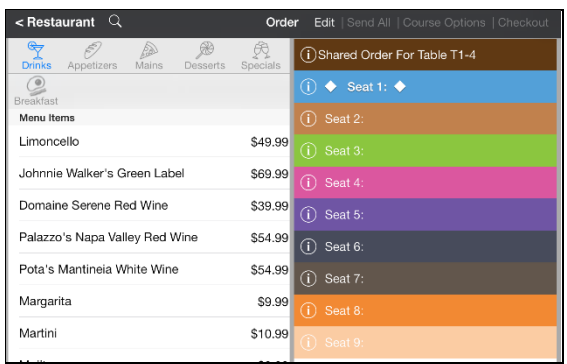

We've added a new pastel color palette for identifying seats at tables.

## TouchBistro™ V 5.3.0 Release Notes **Page 4** Page 4